## **FLEX**STAND Operator Interface

**Frequently Asked Question** 

Issue date: 2019-03-04

**Question:** FlexStand cannot run with Teststand Base Deployment License

**Applies to**: All FlexStand OI versions

## **Answer:**

After activating FlexStand, or running with the 30 days trial, you may experience that TestStand shows its license dialog. This happen when FlexStand connects with the Teststand engine. At this moment Teststand checks the available licenses. If a valid license is not present on the PC the license dialog is shown.

| <b>TestStand Licensing Wizard</b>            |                      | $\boldsymbol{\mathsf{x}}$   |
|----------------------------------------------|----------------------|-----------------------------|
|                                              | $\bullet$            | v                           |
| Enter serial numbers of products to activate | <b>Serial Number</b> |                             |
| TestStand 2016 SP1 Custom Sequence Editor    | <b>XXXXXXXXX</b>     | $\mathcal{O}_{\mathcal{N}}$ |
| TestStand 2016 SP1 Debug Deployment          | <b>XXXXXXXX</b>      |                             |
| TestStand 2016 SP1 Development System        | <b>XXXXXXXX</b>      |                             |
|                                              |                      |                             |
|                                              |                      |                             |
|                                              |                      |                             |
|                                              |                      |                             |
|                                              |                      |                             |
|                                              |                      |                             |
| <b>Enter Activation Codes</b>                | Refresh              |                             |
| <b>Back</b>                                  | Activate             |                             |

*Figure 1: Teststand license dialog. Note: Base Deployment License is not shown.* 

If FlexStand has the Editor plugin installed, this is detected by TestStand. In this case TestStand requires a license that allows a sequence editor. This is not part of the Base Deployment license.

Solution: Remove the FlexStand Editor plugin using one of the following methods:

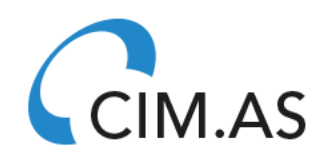

## **FLEX**STAND Operator Interface

**Frequently Asked Question** 

- 1) Remove FlexStand Editor using the FlexStand Config Tool ,
- 2) Remove the plugin directly in the ini file:

C:\Users\Public\Documents\National Instruments\TestStand 2016 (32 bit)\UserInterfaces\RMED OI\Settings\SystemSetup.ini.

Delete "Advanced\_LightEditor.vi" and leave only the quotes "". If the plugin has been renamed you will have to remove the renamed plugin.

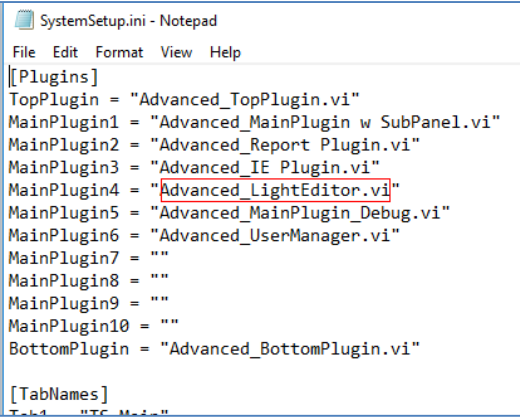

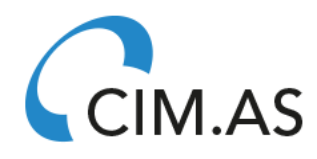